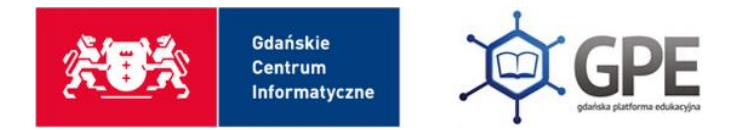

## Instrukcja dot. włączenia MFA - telefon

Wejdź na stronę [edu.gdansk.pl](https://edu.gdansk.pl/) i zaloguj się na swoje konto. Następnie, z widocznych kafelków wybierz Office 365.

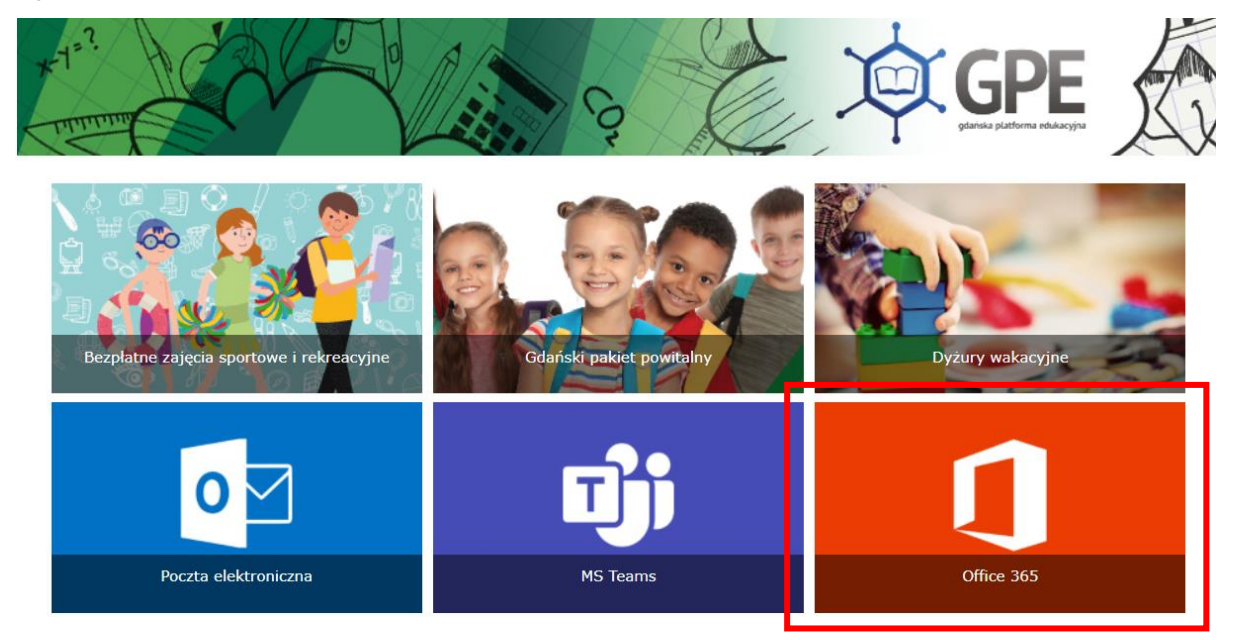

Po zalogowaniu się na swoje konto, system wymusi na nas dodanie dodatkowego etapu uwierzytelniania, aby zwiększyć bezpieczeństwo.

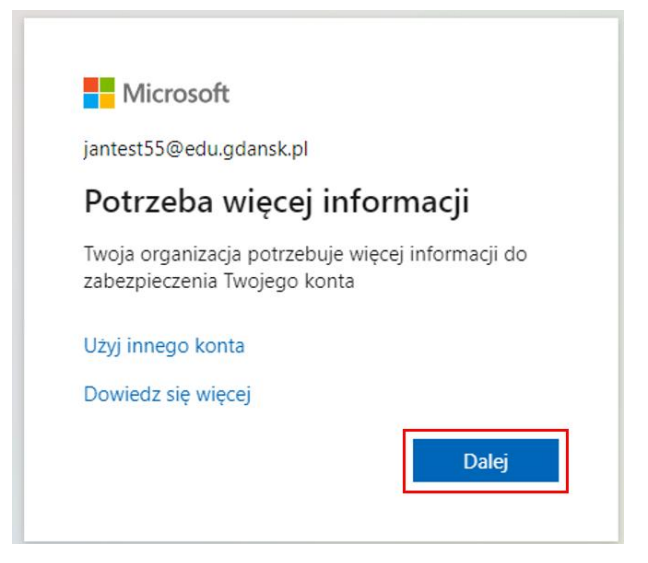

Po kliknięciu przycisku **Dalej** zostaniesz przeniesiony do okna:

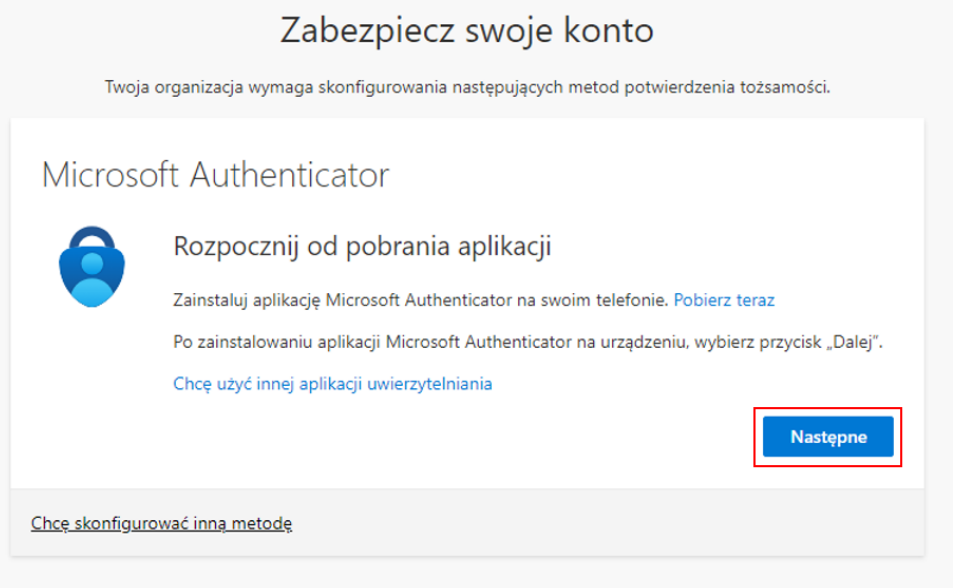

Jeżeli nie chcesz pobierać aplikacji, naciśnij **Chcę skonfigurować inną metodę** i wybierz **Telefon**.

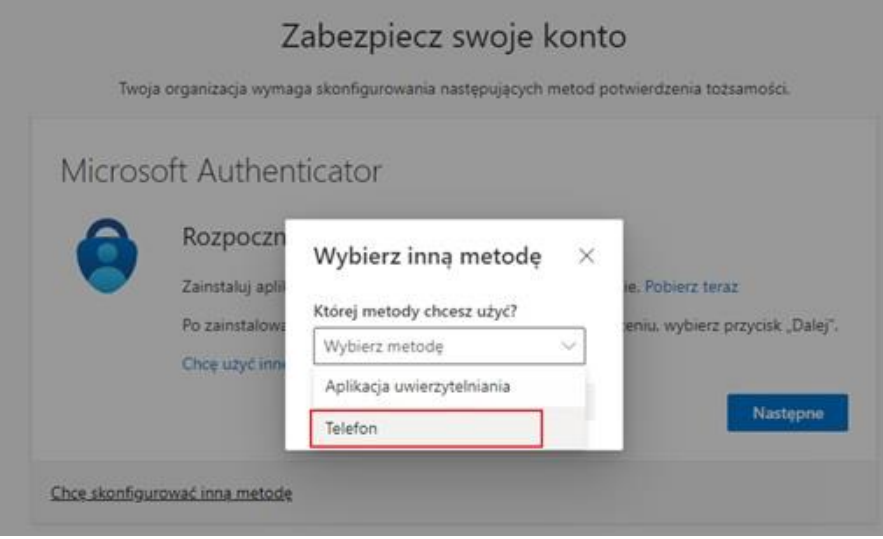

Kliknij **Potwierdź**.

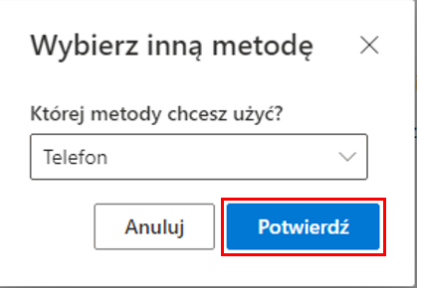

Wprowadź swój numer telefonu i wybierz metodę weryfikacji.

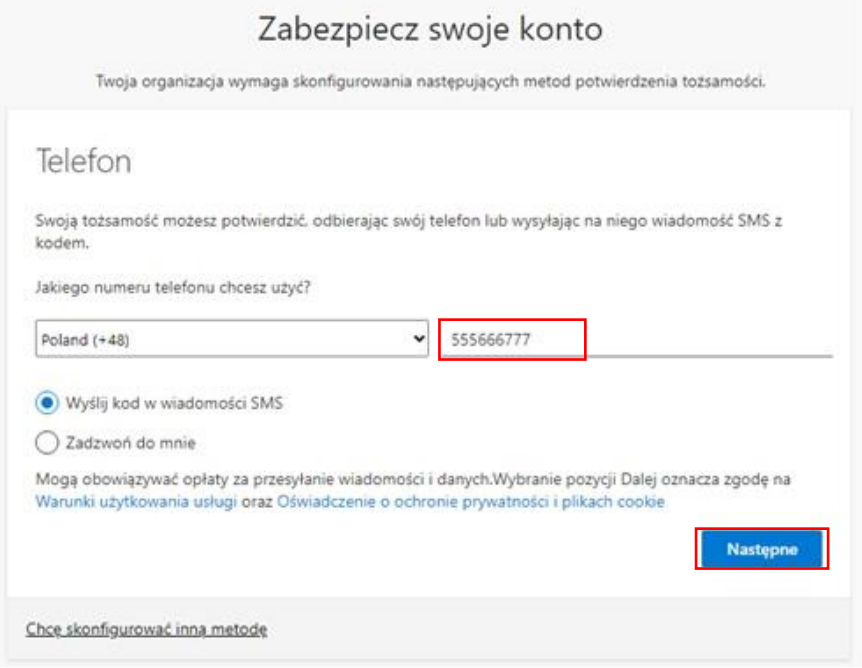

Jeżeli wybrałeś **Wyślij kod w wiadomości SMS** to przepisz ten kod do okienka.

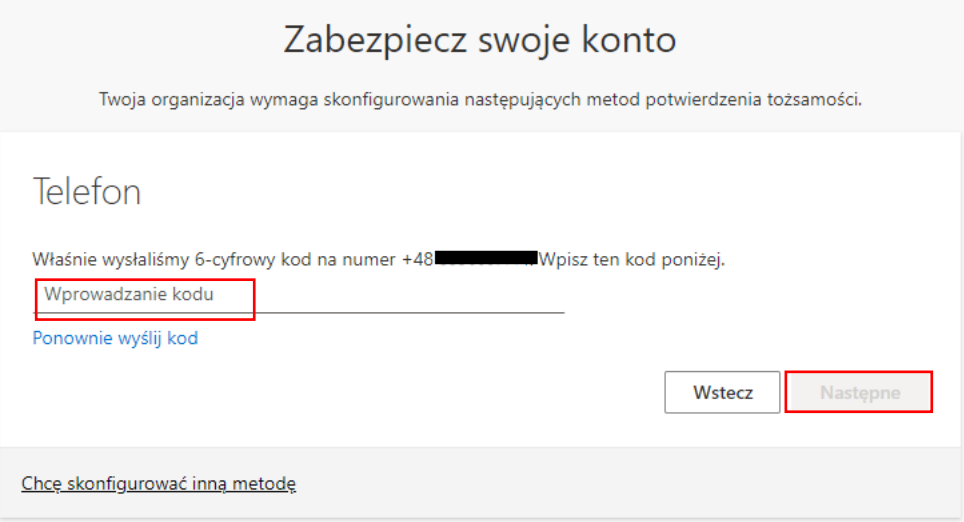

## Kliknij **Następne**.

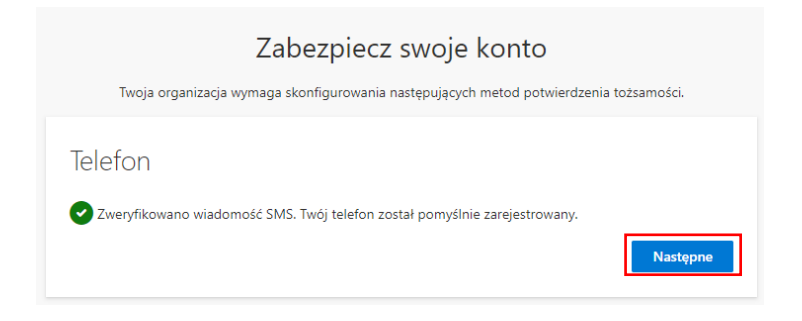

Otrzymałeś potwierdzenie, że telefon został zarejestrowany. Po kliknięciu **Następne** zostaniesz przekierowany do ostatniego już potwierdzenia.

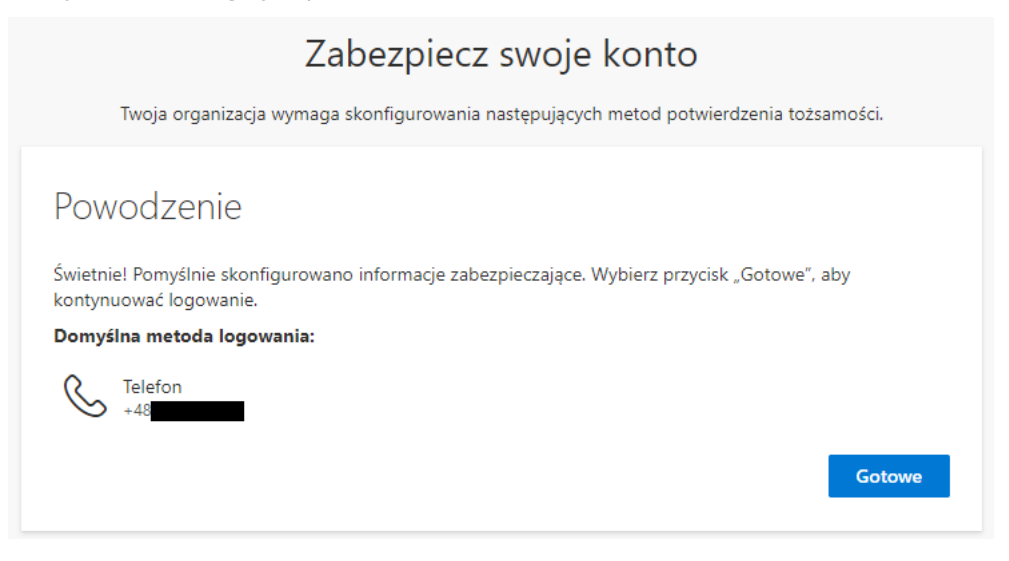

Konto jest już zabezpieczone. Należy kliknąć tylko **Gotowe**.

Przy logowaniu powinny być widoczne dwie opcje:

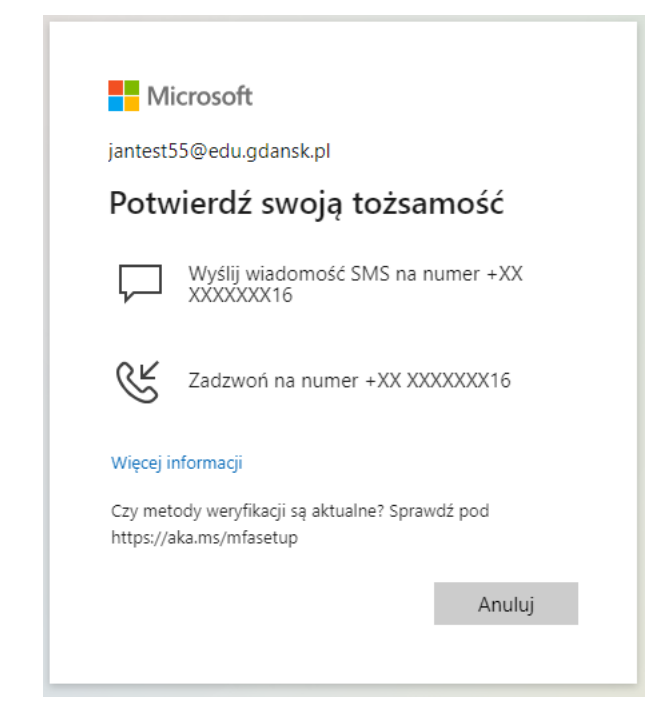